# SUBMITTING A PAPER TO TURNITIN

To submit a paper to a Turnitin assignment in WTClass, the user must log in and upload a file to an existing assignment. Turnitin assignments cannot accept student submissions until the assignment start date and time has passed. Assignments may also reject submissions after the due date and time set by the instructor.

1. To check the start date and due date information, click on the **view/complete** link for the Turnitin assignment in the assignments page. This action opens the assignment inbox showing assignment information, including start and due dates/times as well as other assignment information or special instructions.

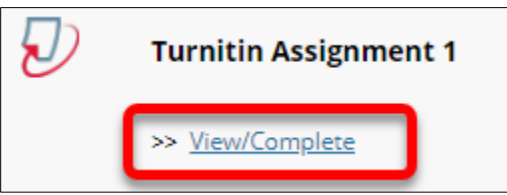

2. Click on the "*i*" icon to the right of the assignment to view the assignment details containing information about whether resubmissions and late submissions are allowed.

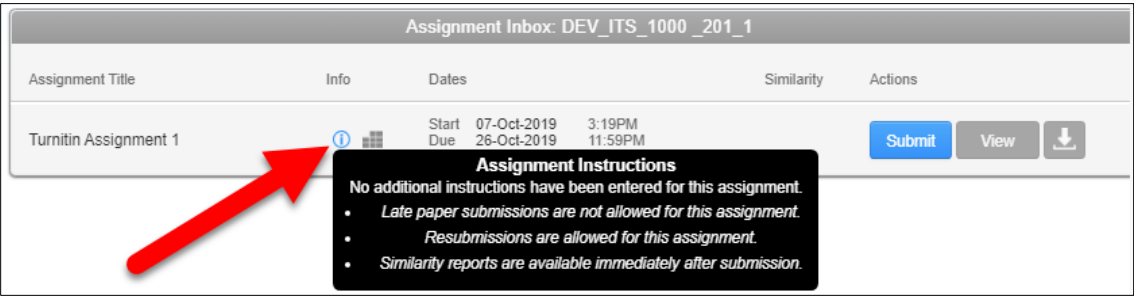

## FILE UPLOAD

The file upload submission type allows you to submit to an assignment through directly loading the file from your computer.

Make sure that the file type you are submitting can be accepted by Turnitin.

Users whose files are saved in a file type that is not accepted by Turnitin will need to use a word processing program to save the file as one of the accepted types. Rich Text Format and Plain Text file types are nearly universally available in word processing software. Neither file type will support images or non-text data within the file. Plain text format does not support any formatting, and rich text format supports only limited formatting options.

#### 1. Click the **Submit** tab to open the assignment submission page.

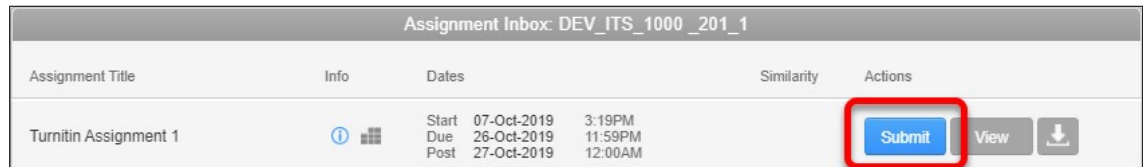

#### 2. Enter the submission title.

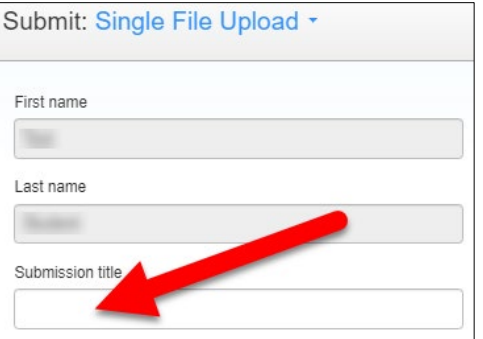

3. Click on the **Choose from this computer** button to select the file that you would like to submit. This will open a dialog box, allowing you to locate your assignment on your computer.

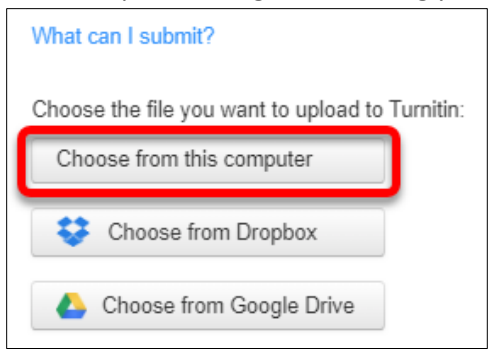

4. The file name will appear. Click **Submit**.

If you selected the wrong file, select **Clear file** and return to the previous step.

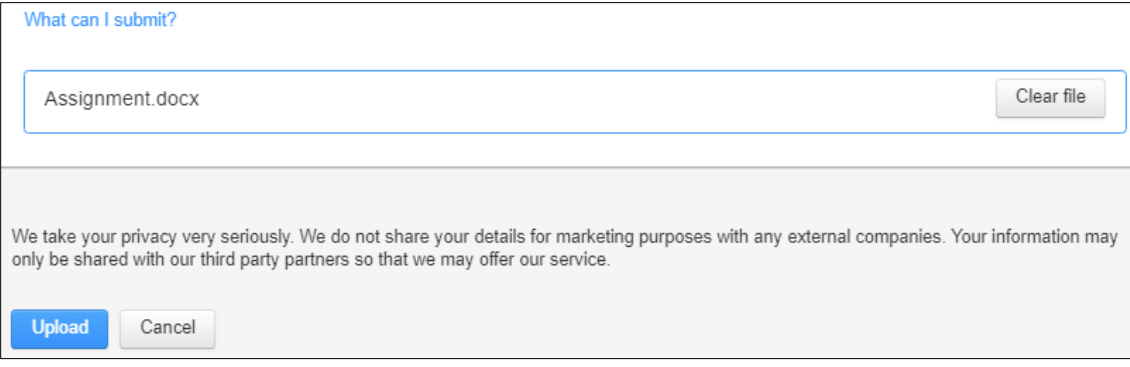

5. Your paper will begin processing a preview.

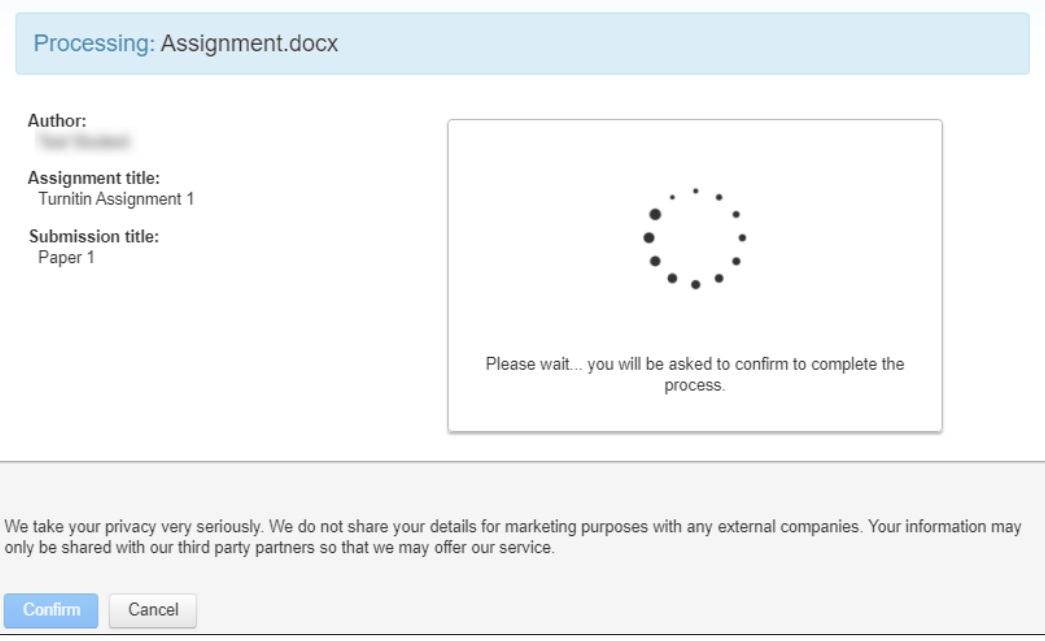

### 6. Once the paper appears, click the **Confirm** button.

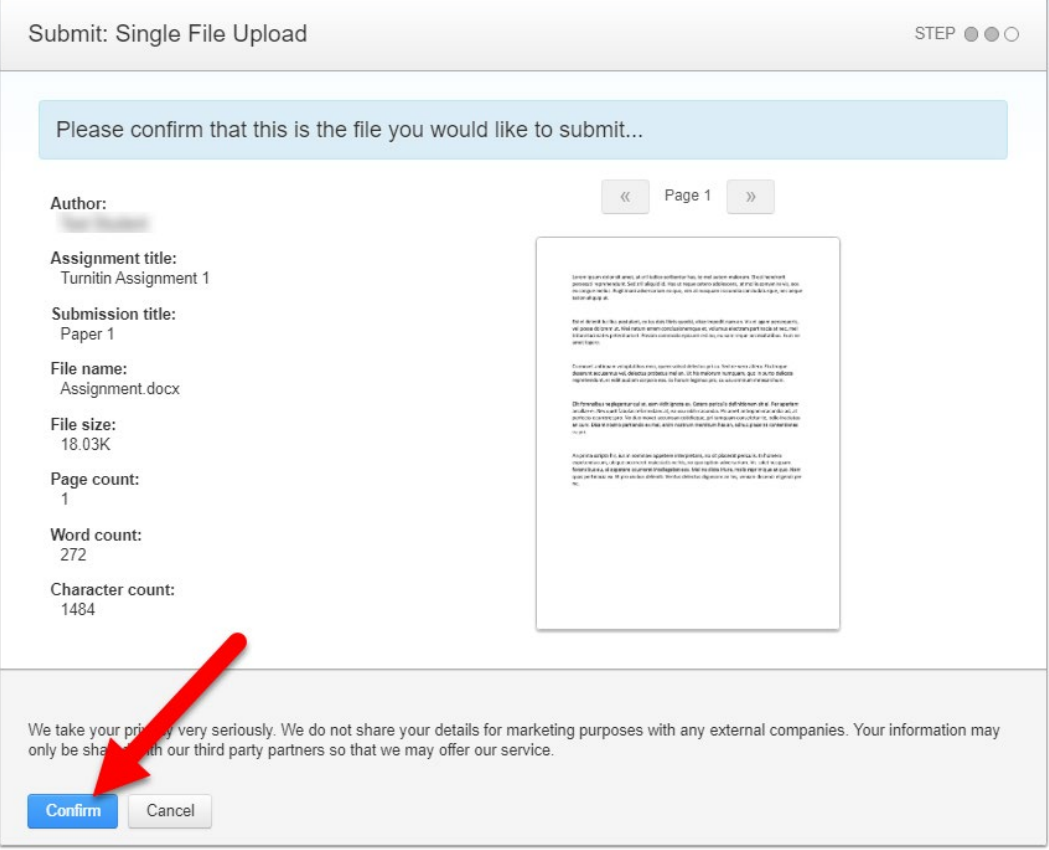

7. Upon submission, a green box advising you that the paper has been successfully submitted will appear above the assignment title.

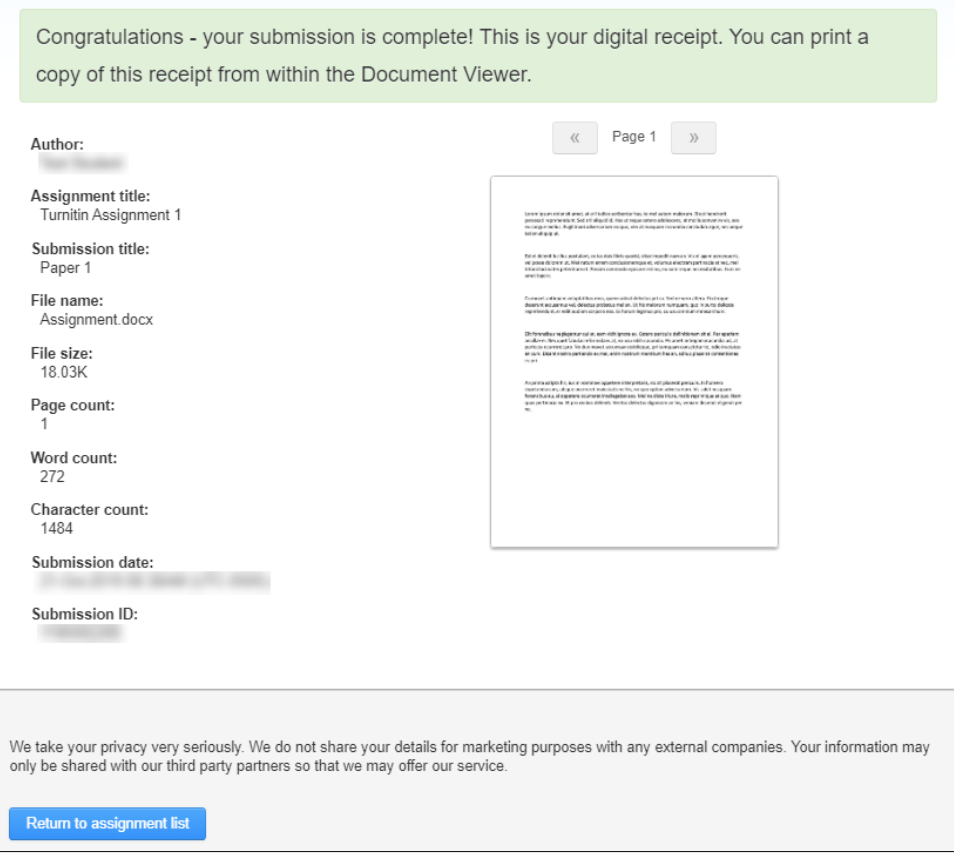

Alternatively, if any issues have occurred, you must correct these before attempting to submit again.

8. A copy of your Submission ID will be emailed to your @buffs.wtamu.edu email account confirming that your submission was successfully received. Please verify that you received this email.

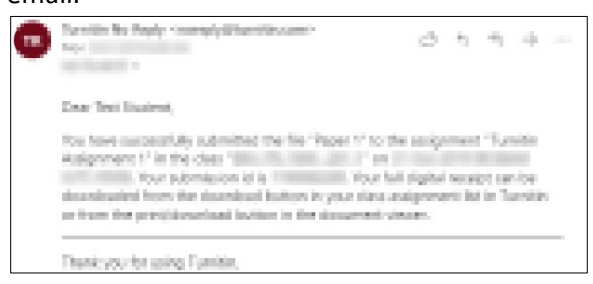